## FrontPage 2003 Lesson 5 - Lists

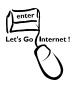

### **Types of Lists**

Bulleted lists are used for items that do not need a particular order. Small pictures can be used for the bullets. Numbered lists are used for ordered items.

#### **Bulleted Lists**

- 1. Open the **Practice** web site if it is not open.
- 2. Click the **Create a new normal page** icon on the *Standard* toolbar.
- 3. Close the task pane.
- 4. Save the page. The page title is **My Favorite Things**. The file name is **favorite\_things**.
- 5. Type the following information on the page. Press **Enter** after each line.

My Favorite Things

Bright copper kettles

Warm woolen mittens

Cream-colored ponies

Crisp apple strudels

Doorbells and sleigh bells

- 6. Select the **My Favorite Things** phrase. Format it with a **Heading 1 style**, and **center** it.
- 7. Select the **list** of items.
- 8. Click the **Bullets icon** ion the *Formatting* toolbar.

#### **Picture Bullets**

Clip art and pictures can be used for bullets. The file needs to be resized using a photo editor before using it as a bullet. Try changing the size to 25 by 25 pixels.

- Type the phrase My Favorite Dog Names. Format it with a centered Heading
  style.
- 2. Type the following list. Press **Enter** after each line.

Ed. April 2005 Page 1

Niko

Jenna

- 3. Select the **list** of items.
- Click Format > Bullets and Numbering.
- Click the Picture Bullets tab.
- 6. Click the **Specify picture** radio button.
- 7. Click the **Browse** button.
- 8. Navigate to the CD-ROM.
- 9. Locate the **small\_dog.jpg** file, and highlight it.
- 10. Click Open.
- 11. Click **OK**.

#### **Numbered Lists**

- Type the phrase My Favorite Colors, and format it with a centered Heading 2 style.
- 2. Type a list of your top three favorite colors.
- 3. Select the list of favorite colors.
- 4. Click the **Numbering icon** is on the *Formatting* toolbar.

# Saving a Web Page with Images

Each web site has a folder named images. Save picture and image files in this folder. This makes it easier to manage these files.

- 1. Click the **Save** icon on the *Standard* toolbar.
- 2. The Save Embedded Files box displays.
- Click the Change Folder button.
- 4. Highlight the **images folder**.
- 5. Click OK.
- 6. The *small\_dog.jpg* file will be saved in the images folder. See Figure 1 on page 3.

Ed. April 2005 Page 2

Lesson 5 - Lists

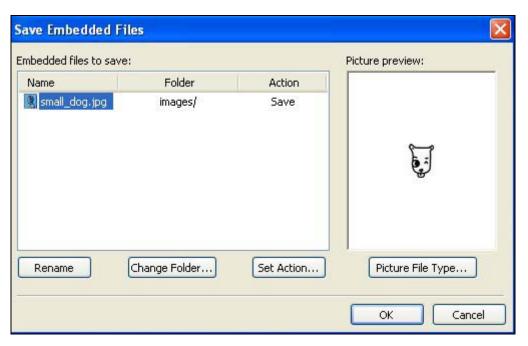

Figure 1. Embedded files

- 7. Click OK.
- 8. Click the **plus sign** in front of the *images folder* to display the graphic files.

# Try It!

- 1. Add a bulleted list of your favorite things.
- 2. Add a numbered list of your top three favorite movies.
- 3. Format the text of the color list with their colors. For example, if your favorite color is blue, format the text blue.

Ed. April 2005 Page 3